# 冬の節電ポイントキャンペーン 参加表明方法

- ① マイページヘログイン
- ② 雷気のご利用場所を確認
- 3 サービス規約に同意し、参加表明
- 4) 楽天ポイントロ座の登録

## ①マイページへログイン

#### 筑紫ガスホームページよりログイン画面にアクセスし、お客さまのユーザーIDとパス ワードをご入力ください。

ログイン画面URL: https://terasel.force.com/elsCustomer/s/login/

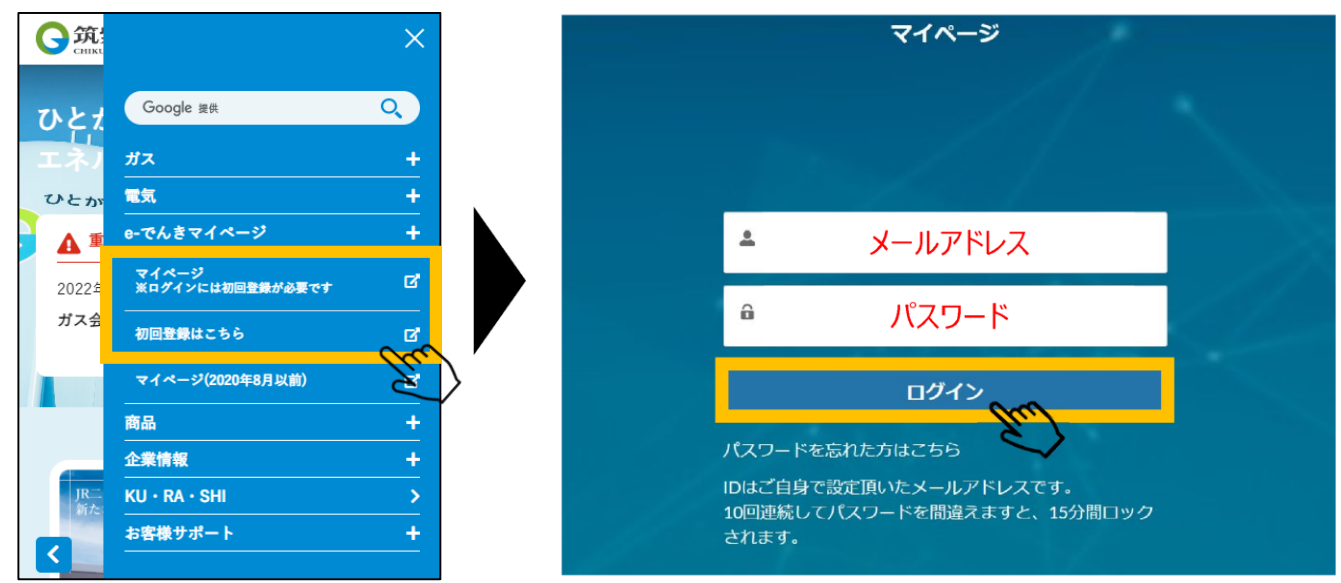

※ブラウザ推奨環境は、Google Chrome最新版、iOS Safari最新版、Microsoft Edge最新版です。 ※「パスワードを忘れた方はこちら」をクリックすると、パスワードのリセットが可能です。 ※複数アカウントに同一メールアドレスをご登録された場合は、ユーザーIDの末尾に2,3のように番号が付きます。

#### 初めてマイページをご登録をされるお客さまは、以下より初回登録の手続きをお願いい たします。

https://terasel.force.com/elsCustomer/s/firstLogin

### 【初回登録方法】

- ①以下の番号をご入力ください。
	- ・認証コード (「電気需給契約締結のお知らせ」圧着はがき書面にてご案内。)
	- ・お申込時の電話番号
	- ・お申込時の郵便番号
- ②メールアドレスをご入力ください。
- ③②でご登録いただいたメールアドレス宛にメールをお送りいたします。
- 4)メールに記載のURLにアクセスし、お客さまご自身でパスワードを設定してください。

詳細はこちら: https://www.enexls.ne.jp/img/pdf/firstlogin.pdf

### 2電気のご利用場所の確認

マイページ上の「ホーム」上にて参加表明を実施ください。

- 1. 「次へ」ボタンを押下。
- 2. ご自宅の住所をご確認し、チェック (√) を入れていただき、「次へ」を押下。 ※複数地点をご契約の場合、複数選択が可能です。

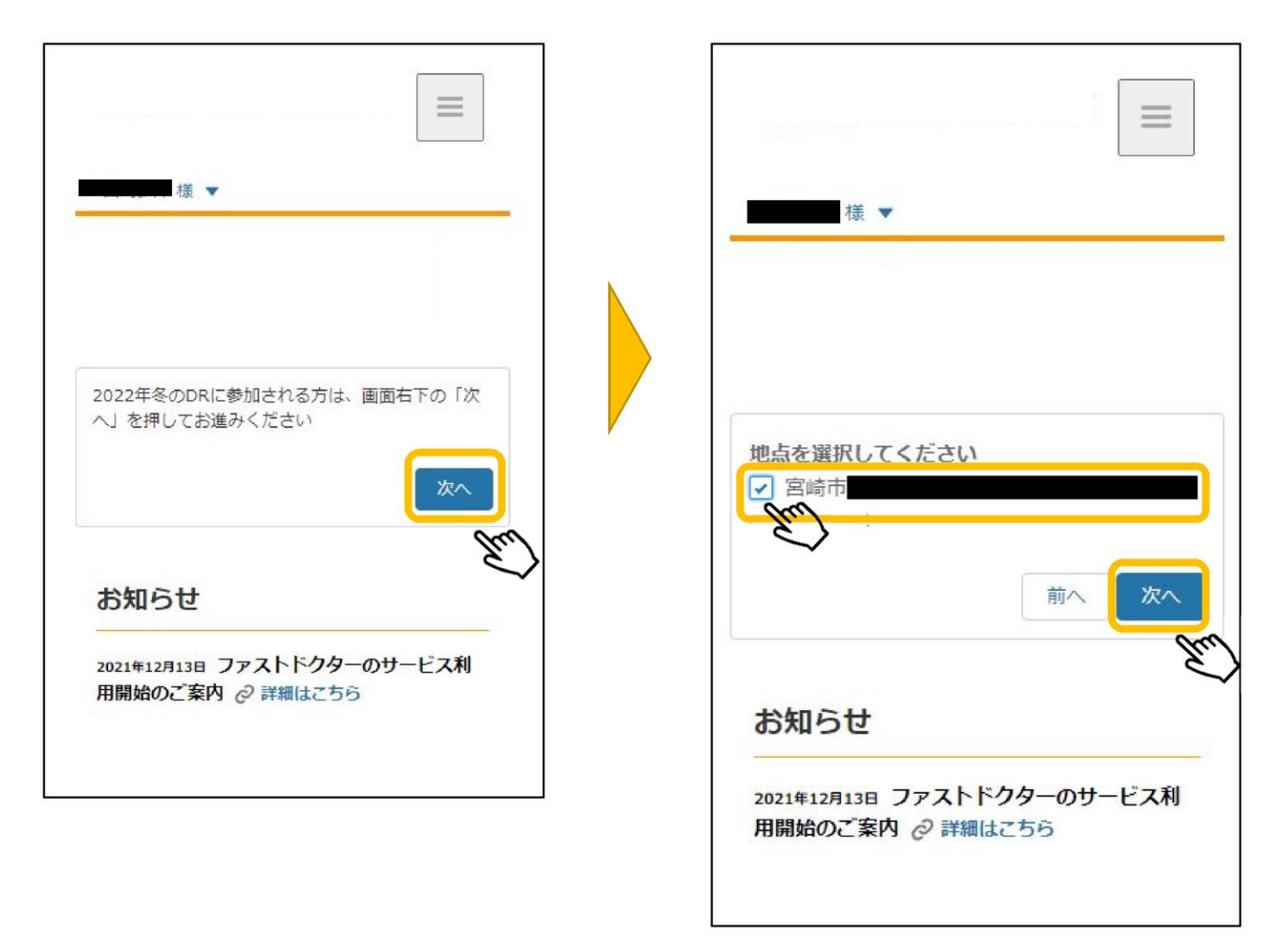

### 3サービス規約の確認と参加表明申込

- 3. サービス規約をご確認いただき、「参加する」ボタンを押下し、参加表明ください。
- 4. 画面が「ご参加ありがとうございます!」に変更されましたら、 参加表明完了です!

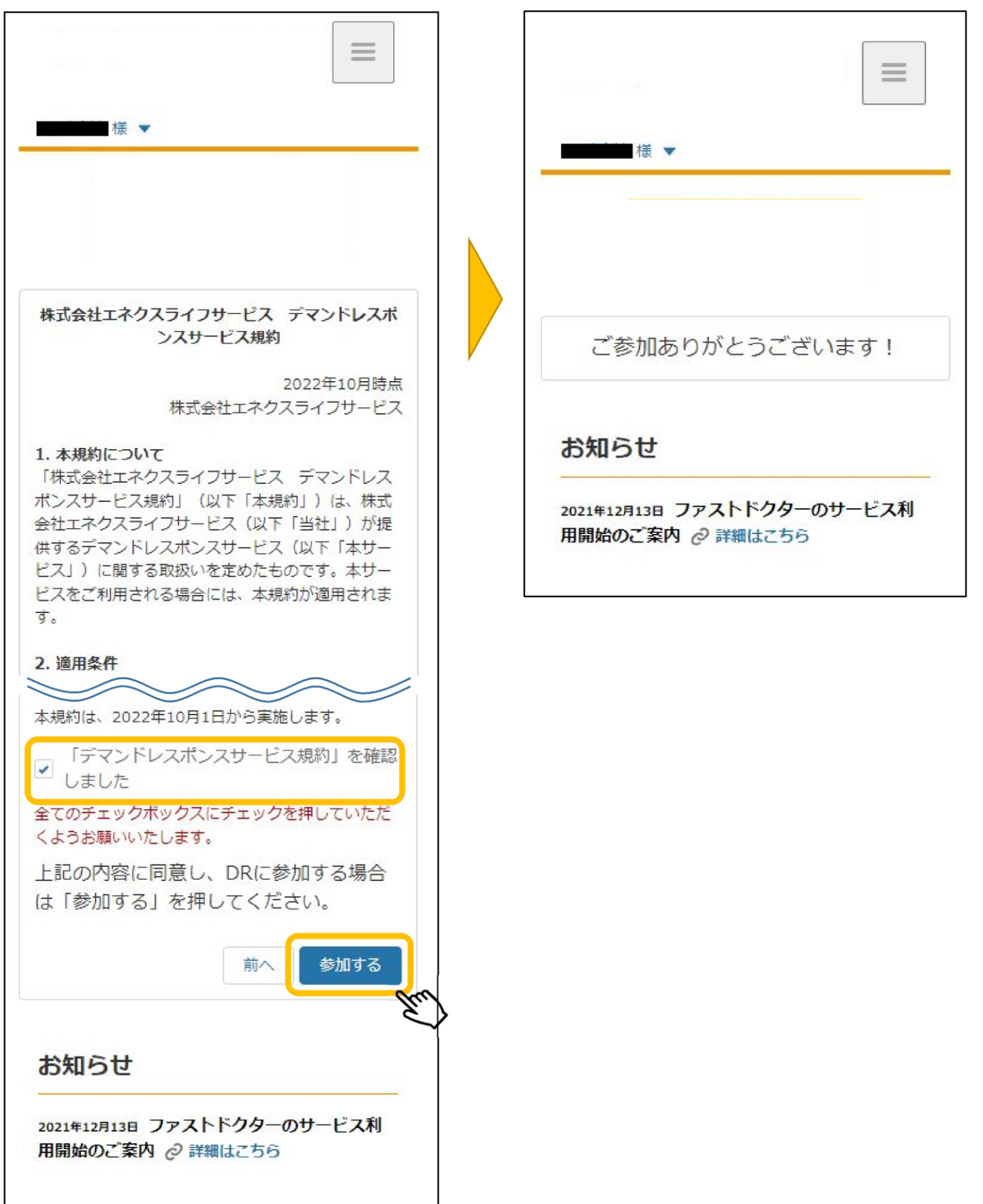

### 4)楽天ポイントロ座の登録

- 5. 続いて「楽天ポイントロ座」をご登録ください。 節電ポイントキャンペーンにて節電いただくと節電に応じて楽天ポイントが 付与されます!
- 6. 「お客さま情報」画面の口座情報から楽天ポイント口座をご登録ください。

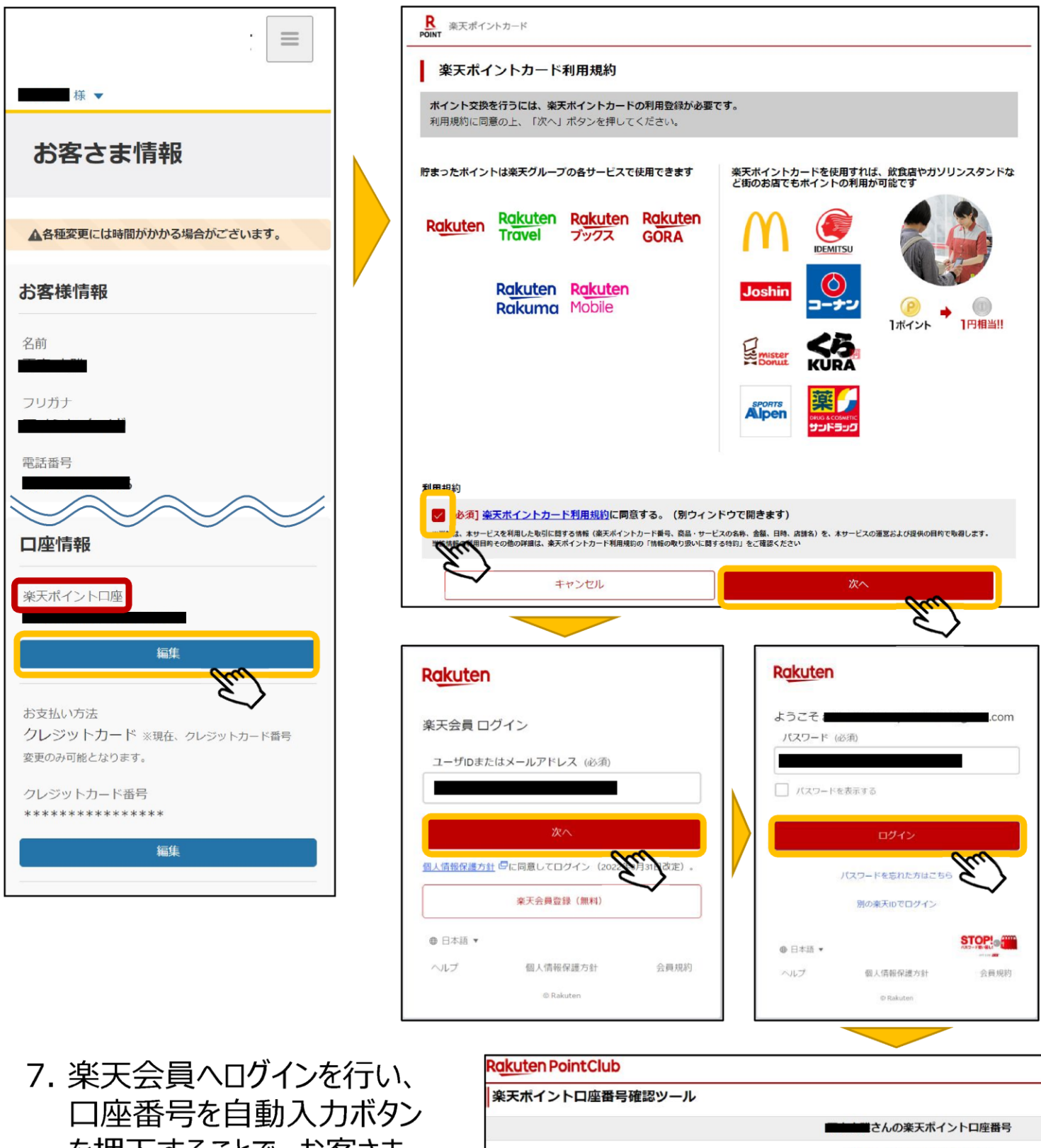

を押下することで、お客さま 情報に楽天ポイントロ座情 報が追加されます。

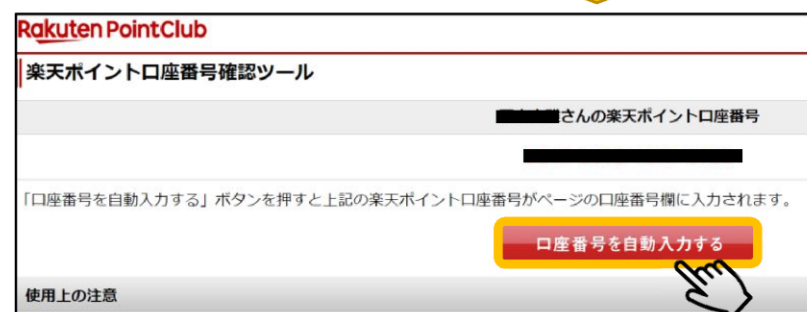

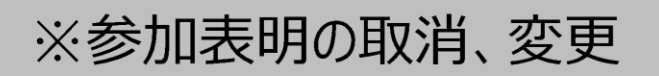

下記画面が表示されているお客さまは、「参加表明」済みのお客さまになります。 参加表明の取消および変更を行う場合、「次へ」を押下しお手続きをお願いいた します。

※参加表明を取り消した場合、節電プログラム参加特典は付与されませんので、 あらかじめご了承ください。

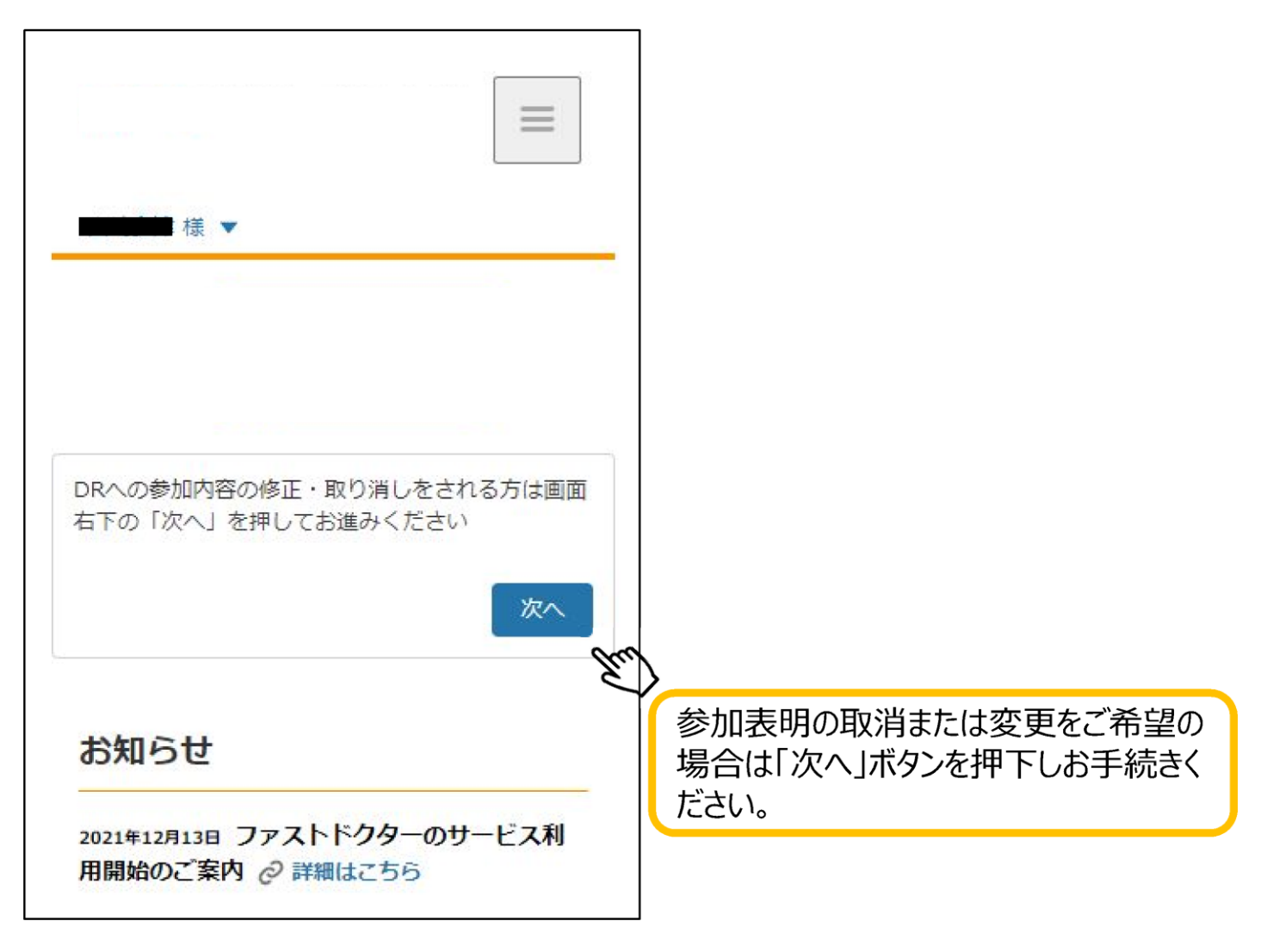

「参加表明」済みお客さま画面

### 参加表明情報を変更する場合

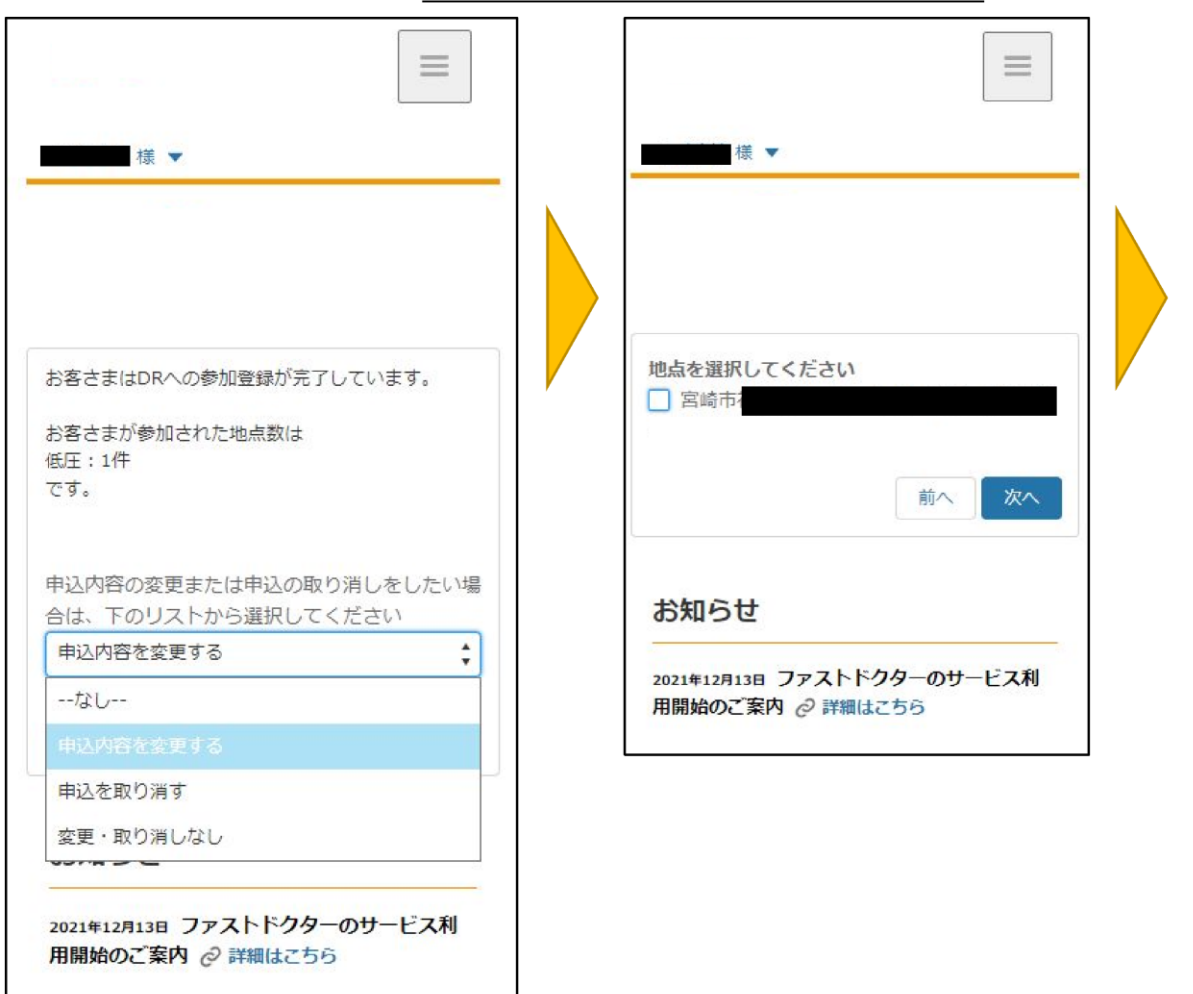

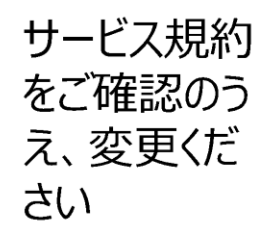

#### 参加表明情報を取り消す場合

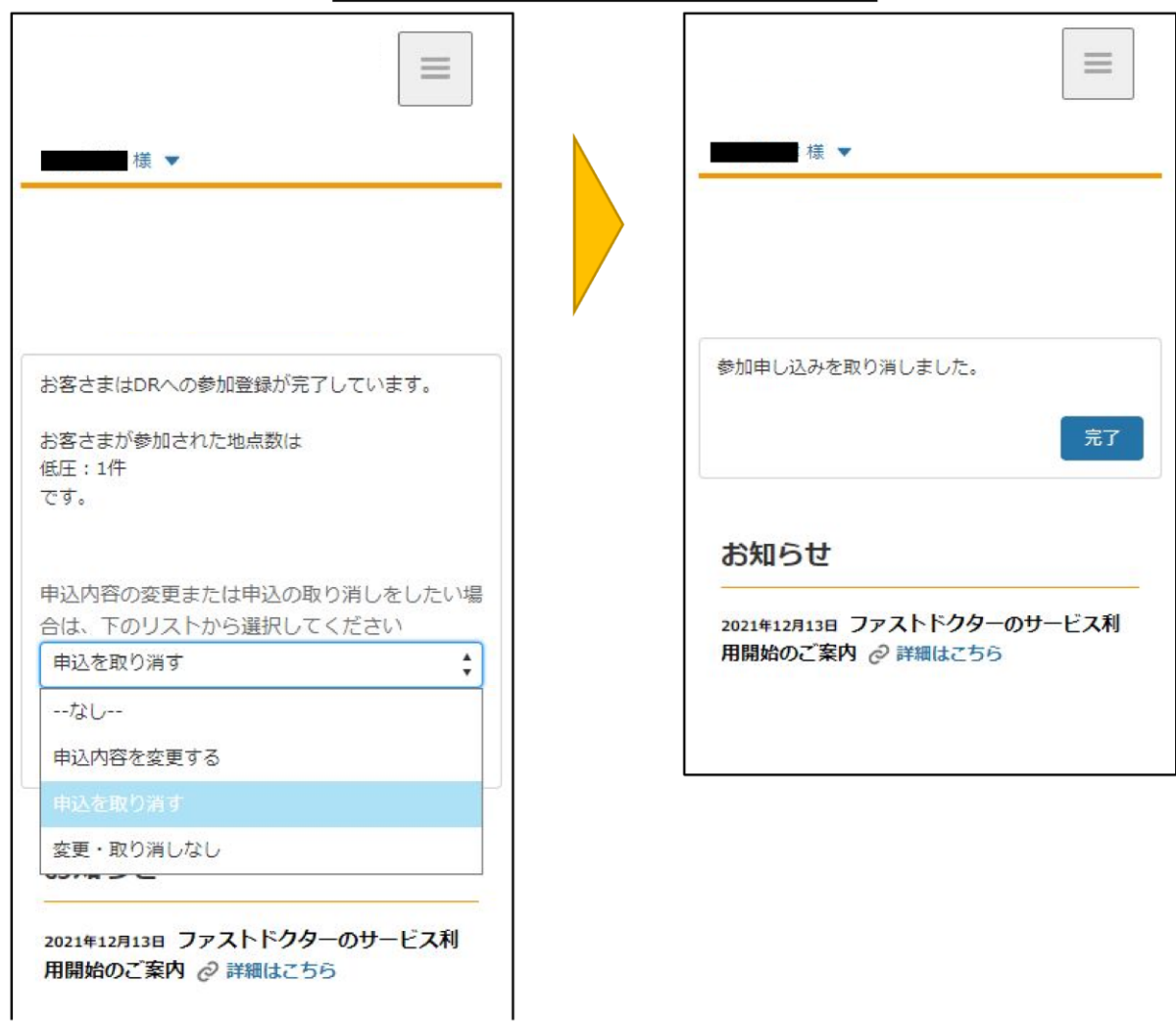